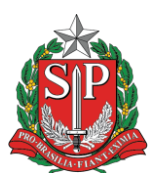

**Governo do Estado de São Paulo Secretaria da Educação Diretoria de Ensino – Região de São Bernardo do Campo Núcleo de Informações educacionais e Tecnologia Rua Princesa Maria da Glória nº 176 – Nova Petrópolis – São Bernardo do Campo Telefone: (11) 4336-7505 – E-mail: desbcnit@educacao.sp.gov.br**

## **Reset de Fábrica – Tablets Positivo**

1 – Com o tablet desligado, pressione e segure as teclas de aumento de volume (+) e Power por 3 segundos até o led azul acender na tela. Após isto, solte-as.

 $2$  – Pressione as teclas de aumento de volume  $(+)$  e Power, solte a tecla + e pressione-a novamente. Na tela aparecerá o Android System Recovery.

3 – Selecione a última opção para formatação dos dados, conforme a imagem abaixo:

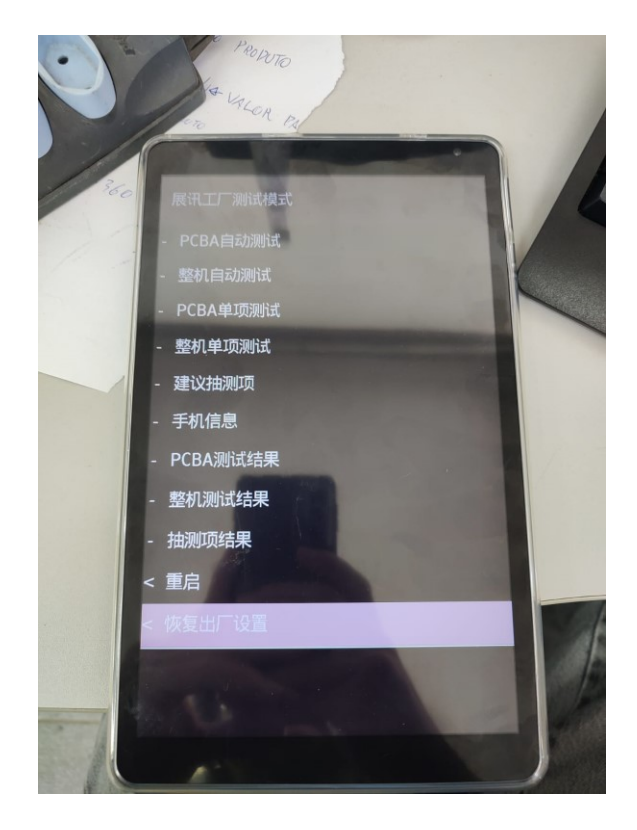

- 4 Aguarde a finalização do procedimento de formatação do tablet.
- 5 Após o término, o tablet irá reinicializar. Siga os passos do manual de ativação.